# Delta Media Server **7thConnect**

User Guide

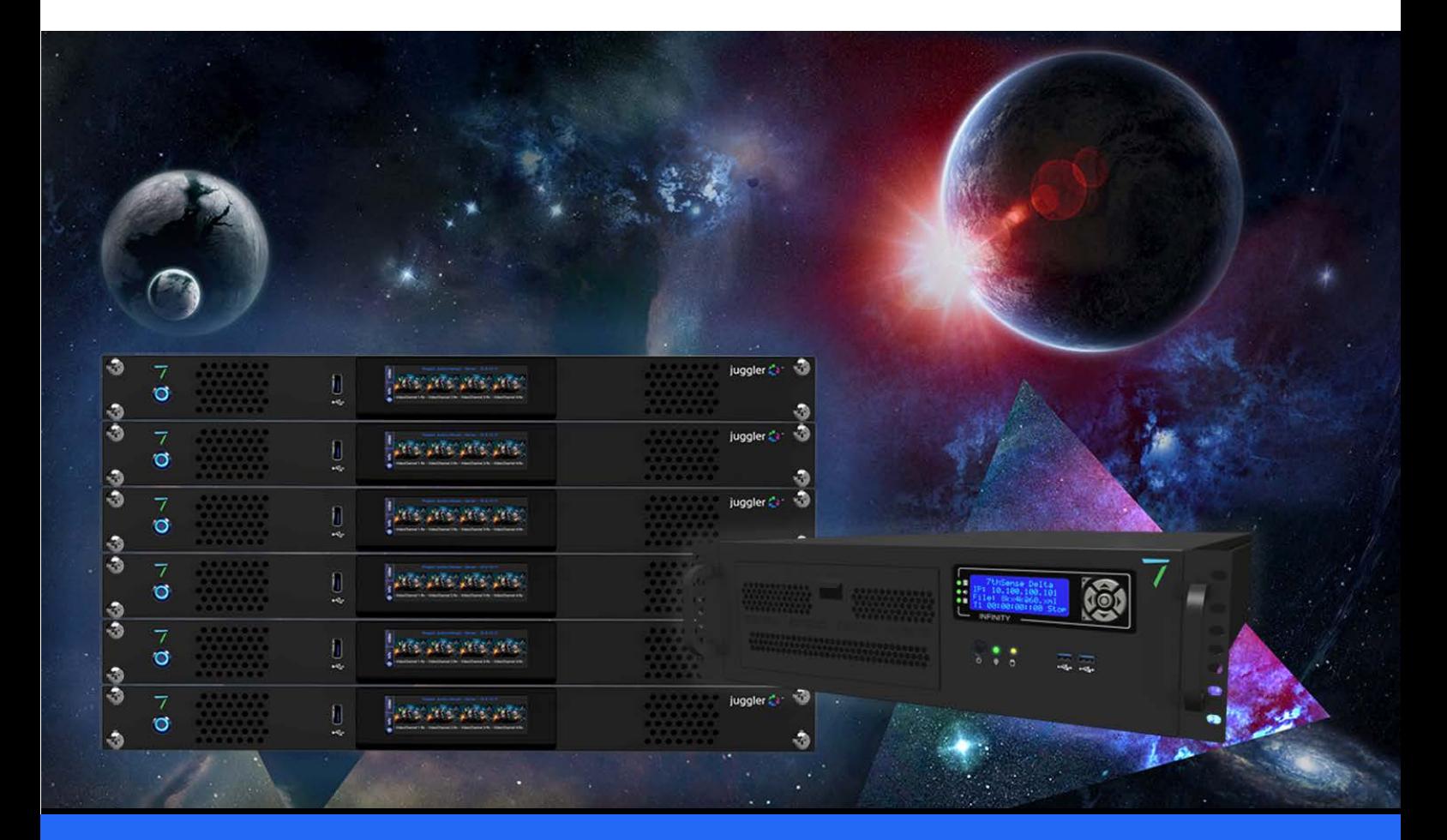

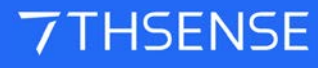

# 7thConnect : User Guide

#### Trademark Information

The 7thsense logo, and various hardware and software product names are trademarks of 7thSense Design Ltd. Product or company names that may be mentioned in 7thSense publications are tradenames or trademarks of their respective owners, and such trademarks may also be registered in their respective countries. Windows is a registered trademark of Microsoft Corporation in the United States and other countries.

#### Copyright Information

All Rights Reserved. This document is copyrighted © by 7thSense Design Ltd and shall not be reproduced or copied without express written authorisation from 7thSense Design Ltd.

The information in this document is subject to change without notice. 7thSense Design Ltd assumes no responsibility for errors, and/or omissions contained in this information.

Printed: February 2021

This edition is for software version 7thConnect 1.1.0.3 Document ref.: M171-4

E: info@7thsense.one W: 7thsense.one

2 The Courtyard, Shoreham Road Upper Beeding **Steyning** West Sussex BN44 3TN UK

T: +44 (0) 1903 812299

7thSense Design Ltd 7thSense Design LLC, Michigan 7thSense Design LLC, Orlando

332 E Lincoln Ave Suite 100 Royal Oak, MI 48067 USA

4207 Vineland Rd Suite M1 Orlando, FL 32811 USA

T: +1 248 599 2717

T: +1 407 505 5200

# **Contents**

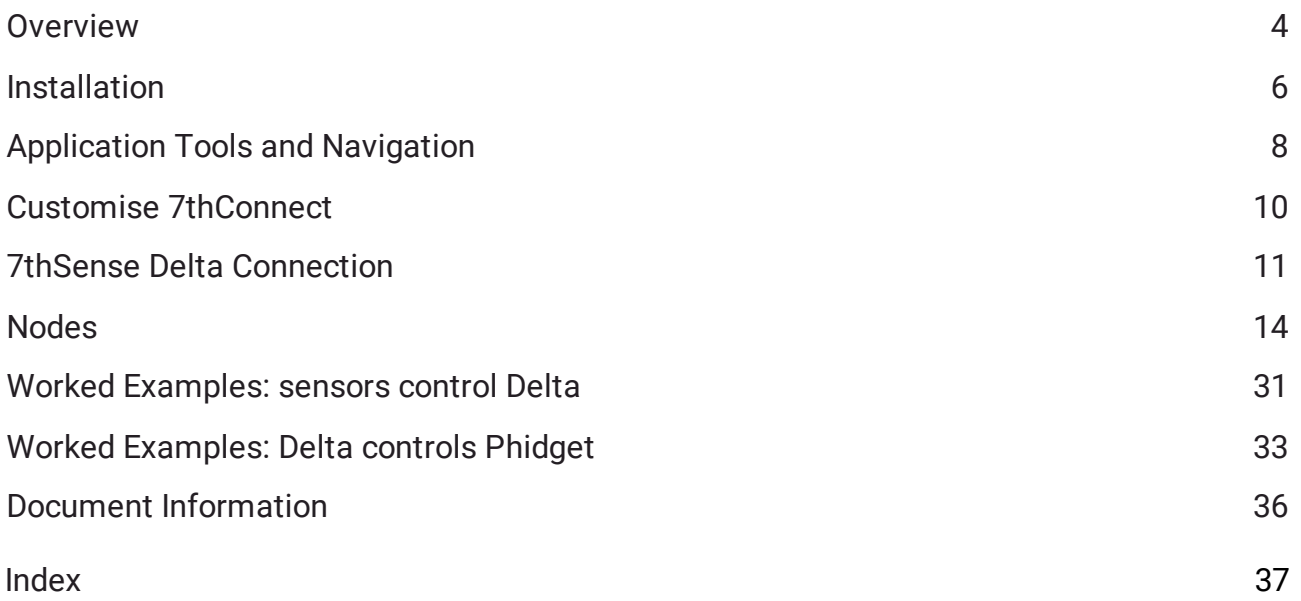

# <span id="page-3-0"></span>**Overview**

7thConnect is a powerful, single application, used to connect multiple I/O feeds for use with Delta Media Server system.

An an application builder, 7thConnect offers real-time control of Delta from many popular I/O devices such as Kinect®, Leap Motion®, Phidget® I/O devices and TCPIP, and can remove the requirement for an external show controller.

# **Features and Applications**

- ·Add simplicity to your timeline control via robust physical button inputs.
- · Security or tamper avoidance via near-field RFID triggering, or even personalised / language specific media playback.
- ·Sophistication via motion-based triggering rather than traditional looping.
- ·Intelligence and audience participation from audience voting systems.
- ·Multiple Phidgets® can be added to single connect environment for audience voting systems.
- ·7thConnect can run from a control PC and communicate with multiple Delta Media Servers.
- · Features all the necessary tools to scale and manipulate input data for use as global variables, which may be used by sequences and external controls.

# **Inputs**

Real-time timeline / sequence triggering from wide range of off the shelf input components; IR beams, pressure pads,light sensors, microphones, buttons, knobs and sliders etc.

# **Outputs**

Seamless interaction with open / closed 0v-5v contacts, automatic door systems, and fake snow blowers.

# **How 7thConnect Works**

A library of <u>Nodes  $^{(4)}$ </u> is available that the user can drag onto the canvas and connect up to create a system.

Below is a very simple example of a system. The system consists of a Phidget IO controller Node, a String Value Node and an Ethernet Node.

A connection has been made from 'Input 1' of the IO Phidget board to the trigger input on a String Value Node. There is then a further connection from the String Value to an Ethernet Node.

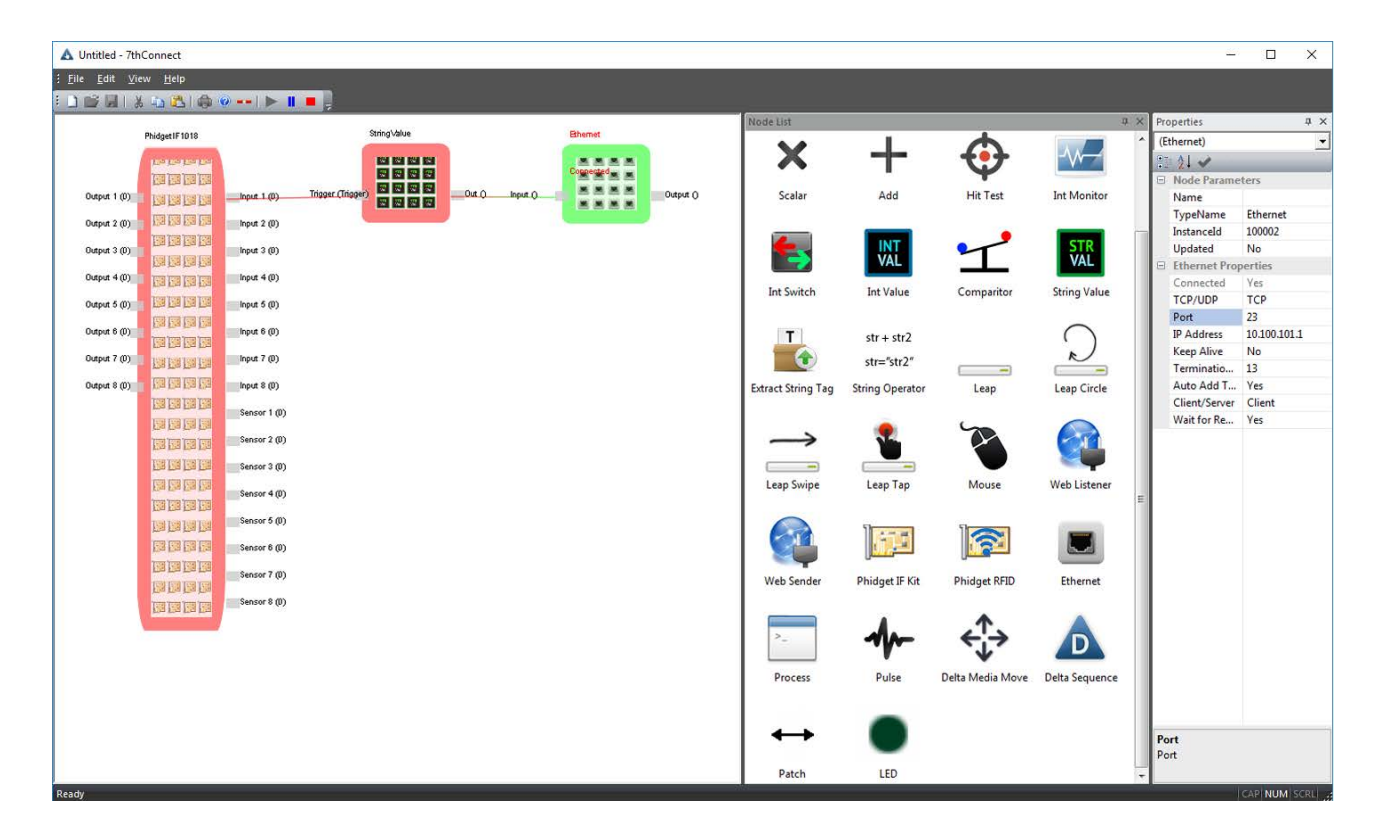

The result of this system is that when the user triggers input 1, through a physical connection such as a contact closure or switch, a signal is passed and triggers the string value to send its data. The data is received by the Ethernet node and processed. In this example, the Ethernet node is configured as a client TCP connection to IP address 10.100.100.1 port 23. The Ethernet is also configured to automatically append a carriage return onto the data as this is a common requirement for Delta Media server.

Each node in the system has a set of properties that can be accessed through the Properties docking window. Below are examples of the properties set for the String and Ethernet nodes for this configuration.

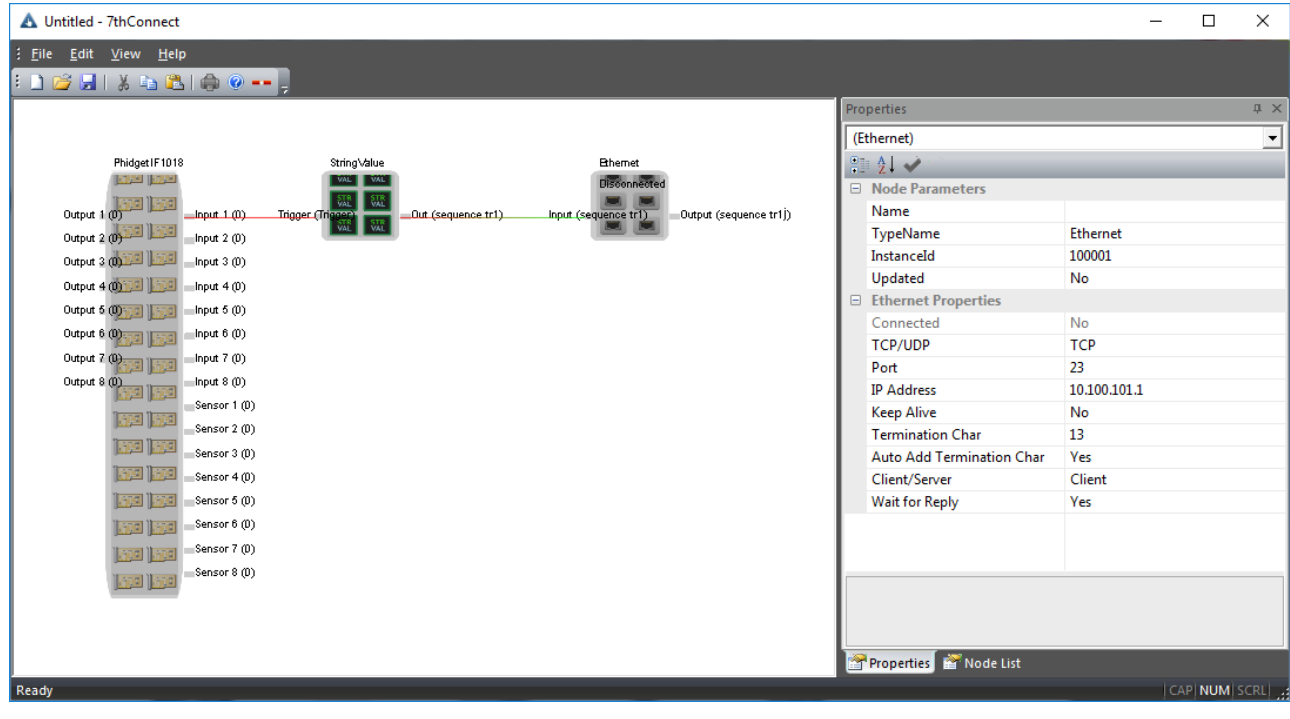

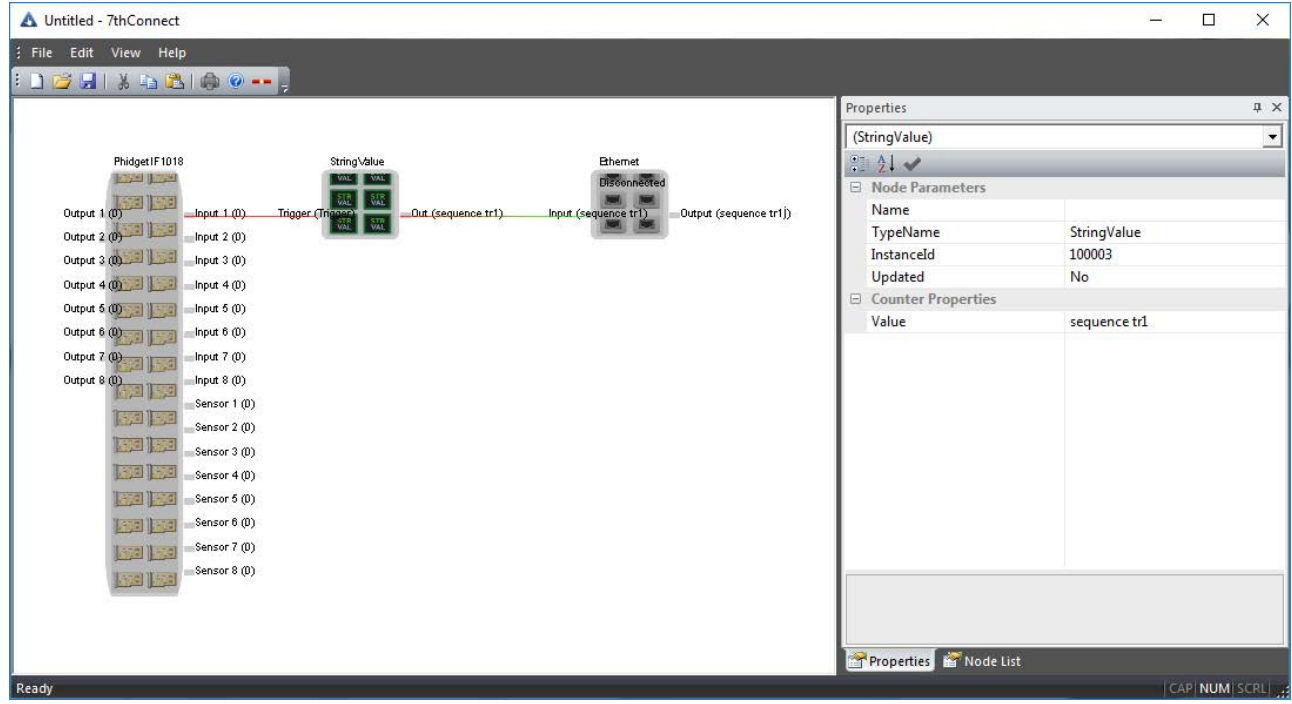

# <span id="page-5-0"></span>**Installation**

7thConnect is a licenced application for 7thSense Delta Media Servers.

The software for 7thConnect can be found on your Delta Server in: 7thSense Data\Software & Drivers\Delta\Utilities\7thConnect. There are three components to install:

- ·bonjoursdksetup.exe
- ·Phidget-x64\_2.1.8.20140428.exe
- · 7thConnect 1.1.0.3 Setup.exe

Start by installing Bonjour.

The 7thConnect installation will include installation of the Phidget Libraries. Follow through the usual dialogs and Finish.

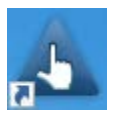

From the destination installed folder (default: C:\Program Files\7thSense\7thConnect) send a shortcut to your desktop.

You will be prompted to register 7thConnect, using Copyminder, so you will need to have Internet access. Select 'Configure as standalone program', and add your licence code:

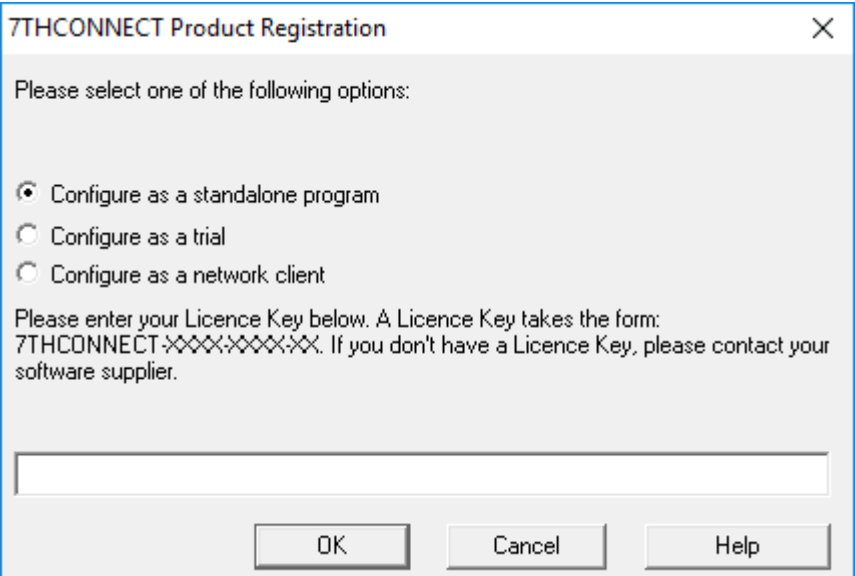

# **Run 7thConnect**

Run DeltaServer and load your show first, then create or load your .7cn node system into 7thConnect. This will ensure the right connections to Delta are made.

# <span id="page-7-0"></span>**Application Tools and Navigation**

The 7thConnect working space consists of three panes: the main system space (a blank canvas to receive nodes and connections), a Nodes pane, and a Properties pane.

Undock the Nodes List or Properties by dragging them away, redock them by double-clicking their title bars.

For more working space, autohide either pane with the 'pin icon', and slide them out by selecting the new side tab:

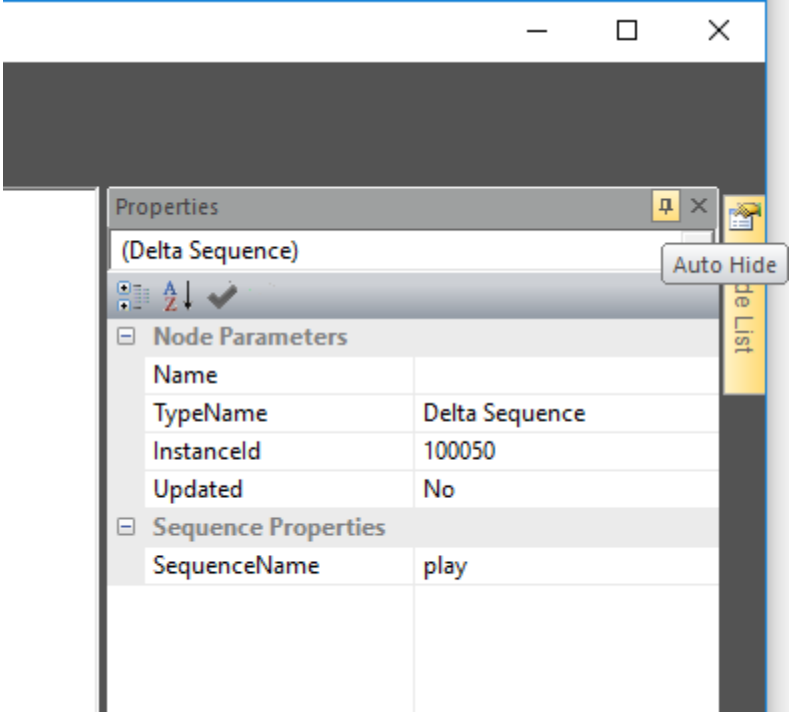

# **Toolbar**

The toolbar buttons for file and edit operation follow convention, as are their normal Ctrl+ shortcut keys (New, Open, Save, Cut, Copy Paste, and Print).

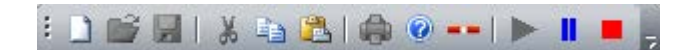

The short red bar deletes a selected node or connection.

You can Load and Save configurations as .7cn files. This is only available with a full licence.

#### Play, Pause, Stop

For dynamic nodes, you may need to stop and start. Play will resume where the play point was paused, or at the start point if stopped.

# **Menu**

*View* > *Reset Layout*

If you have very many nodes, the system space can fill up. Once connections have been made, you can compact the view so that space between nodes is minimised. Advisory: This may make your system less readable when constructing it. (There is no undo.)

*Edit* >*Preferences* > *Startup*

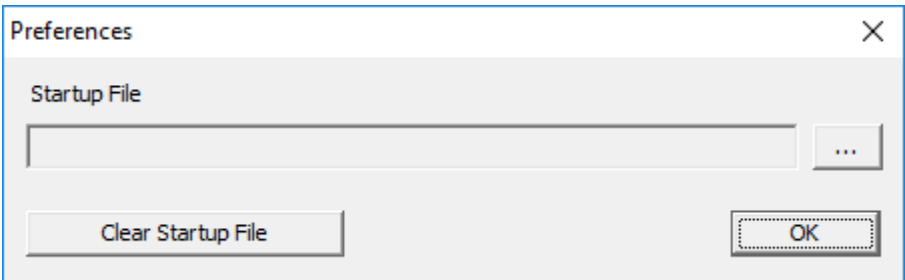

A startup file can be set to run whenever Connect is run.

# **System Pane Navigation**

#### **Add a node**

Drag and drop a node type from the Nodes List into the system pane.

#### **Move a node**

Left click and hold to drag the node around.

#### **Move multiple nodes**

Hold Ctrl while selecting nodes with left-click. Hold Ctrl to move them all together using the left mouse button.

#### **Move whole layout**

Left-click then hold Ctrl, will drag the whole system around on the background.

#### **Delete a node**

Left click the node (its label turns red) and press delete, or delete from the toolbar or Edit menu.

#### **Node properties**

In the Properties pane, nodes can be named; they can variously have user properties, inputs and outputs.

#### **Make a connection**

Drag out a **connection** between an input and an output (contact points turn purple when the connection is made: release the mouse button).

#### **Delete a connection**

Left-click the connection line (it turns dark green) and press delete, or delete from the toolbar, or Edit menu.

#### **Zoom**

The mouse wheel of track pad will zoom in and out.

# <span id="page-9-0"></span>**Customise 7thConnect**

The interface is fully customisable:

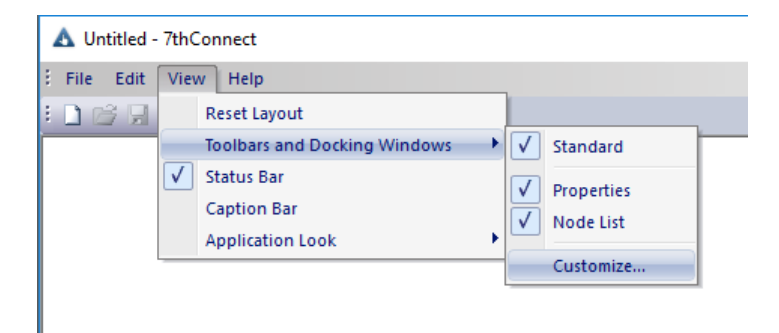

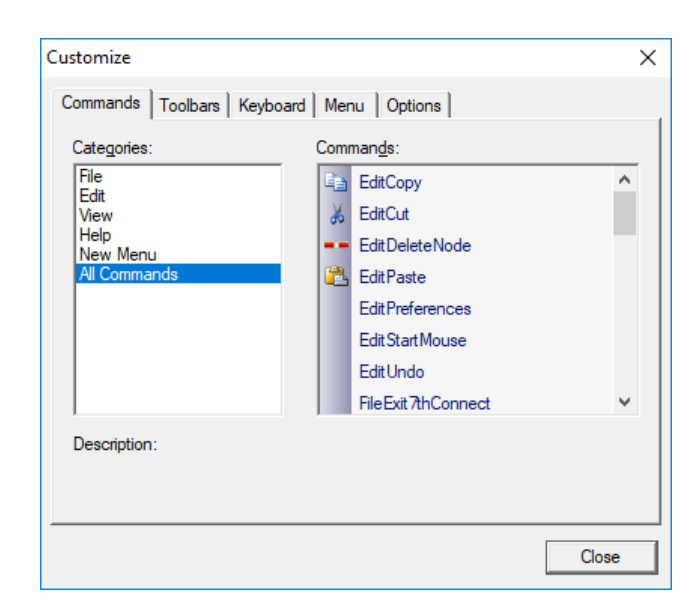

To remove items from menus or toolbars, just drag them off while this is dialog open. To add them, drag from the dialog to the position you want. They can all be reset.

You can also select the overall appearance:

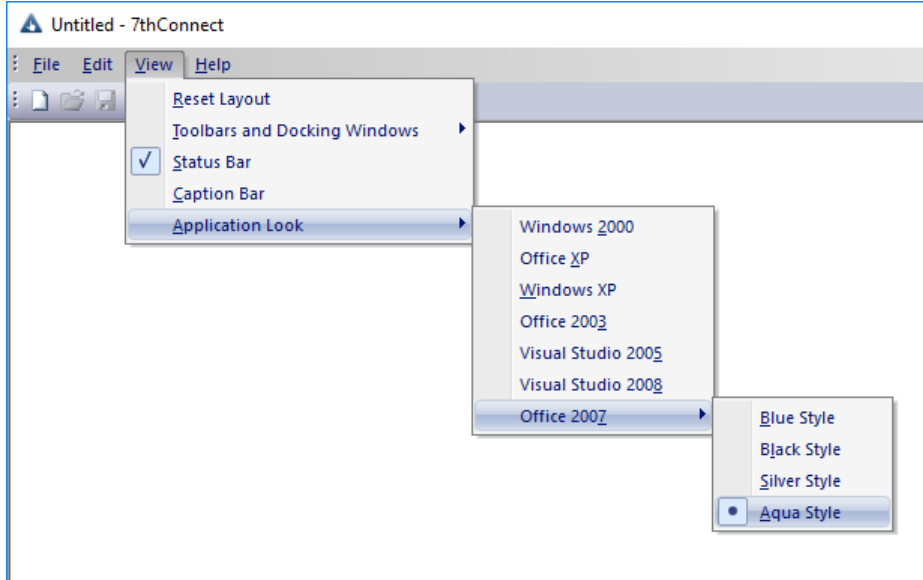

The main toolbar is customisable, including button captions:

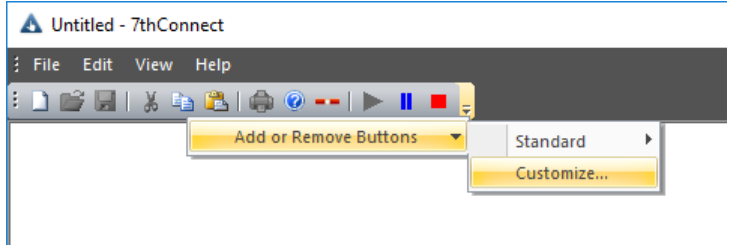

# <span id="page-10-0"></span>**7thSense Delta Connection**

# **7thSense Delta Media Server Connection (talk to Delta)**

There is a dedicated Delta connection that can be configured in the drop-down properties list. This is used by Delta Nodes such as MediaMove and Sequence, to talk to Delta. In the future this will support connections to more than one Delta.

In the Properties pane, from the top drop-down, select 'Delta'. The Connection Type (TCP/UDP), IP Address, and Port can be configured in the 'Delta' Selection in the properties drop down.

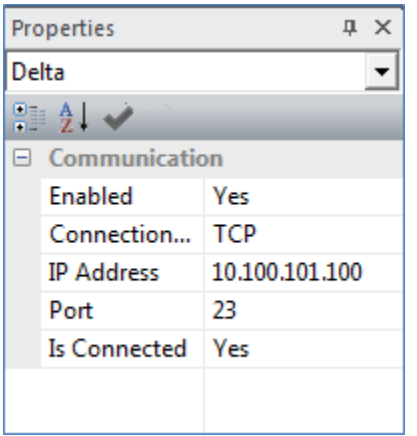

# **7thSense Delta Media Server Connection (listen to Delta)**

7thConnect can listen to Serial Events on the DeltaGUI timeline, and receive ASCII strings via UDP or TCP. For example, add a UDP Serial Event to the timeline and double click for properties:

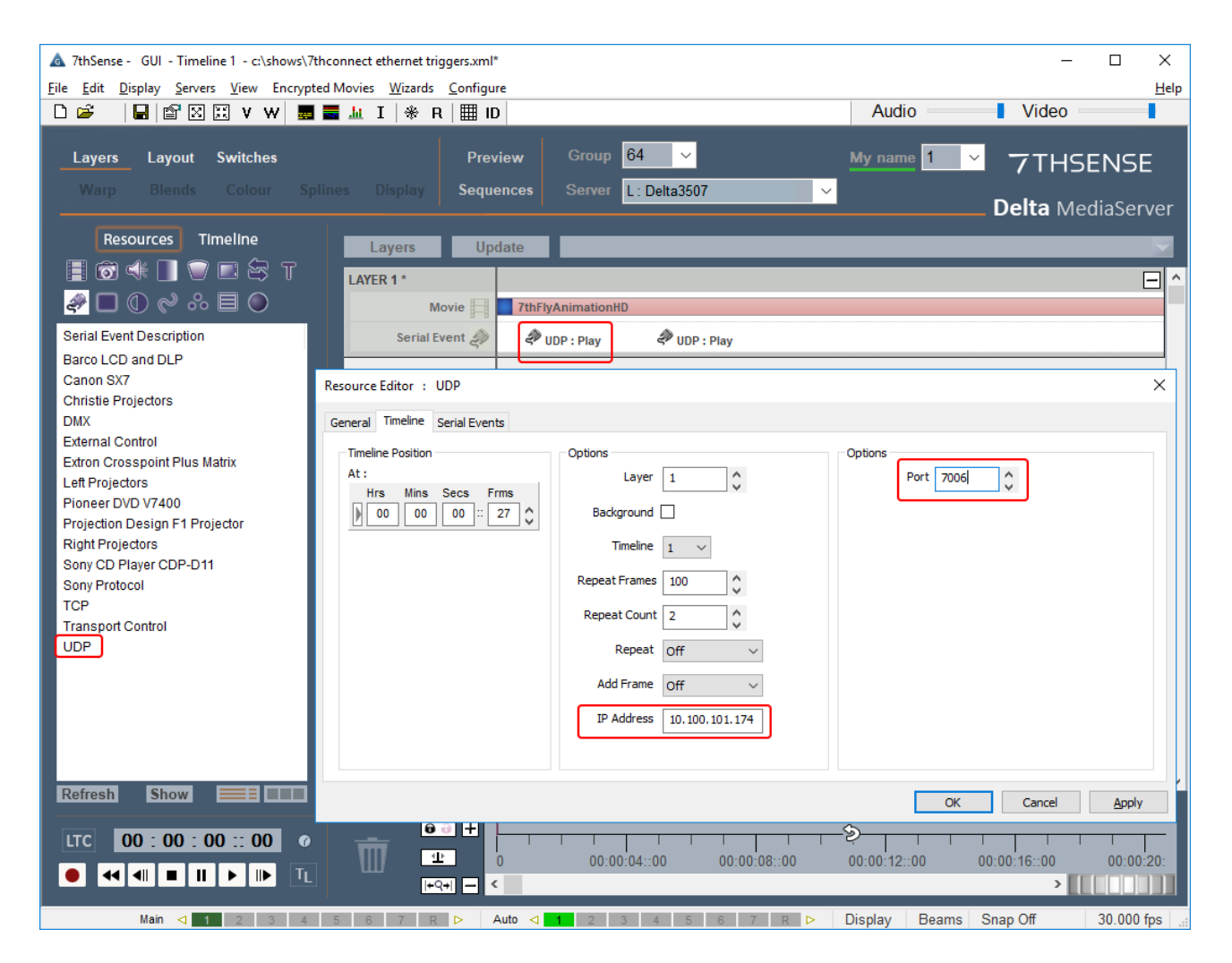

In the Timeline tab, add the server IP address and assign an available port (see [Ports used by Delta](https://portal.7thsense.one/user-guides/MC255-managing-servers/ports_ports-used.html)).

In the Serial Events tab, add the string you want to send to the Phidget interface via an Ethernet Node:

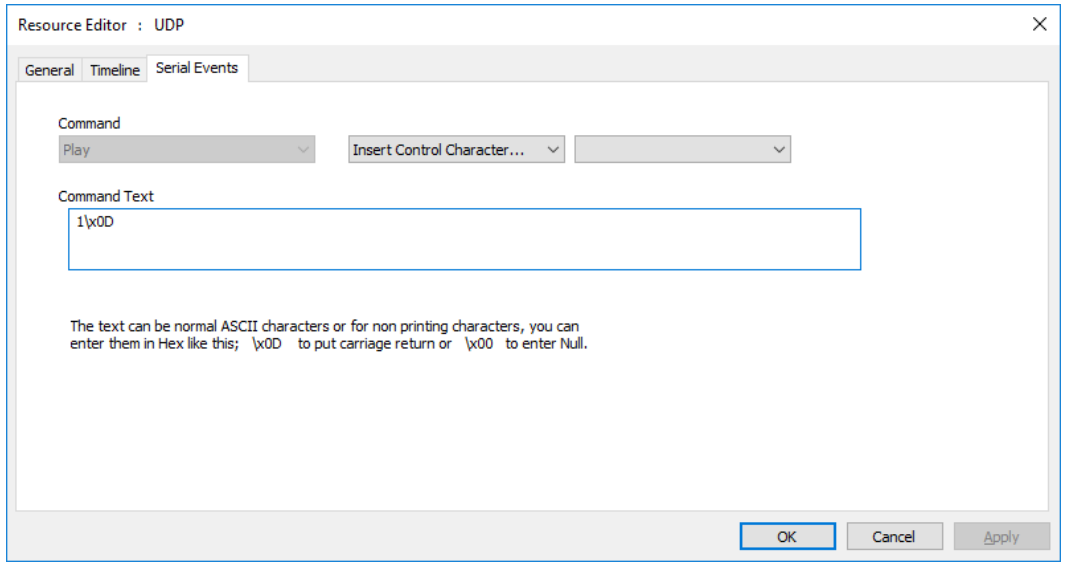

In this example we are simply sending a value of 1 (with carriage return). This might switch something on, so a second UDP Serial Event with the command text of 0\x0D could be used to switch it off again.

In 7thConnect, now set an Ethernet Node to listen to UDP commands on this IP and port, **as a server**:

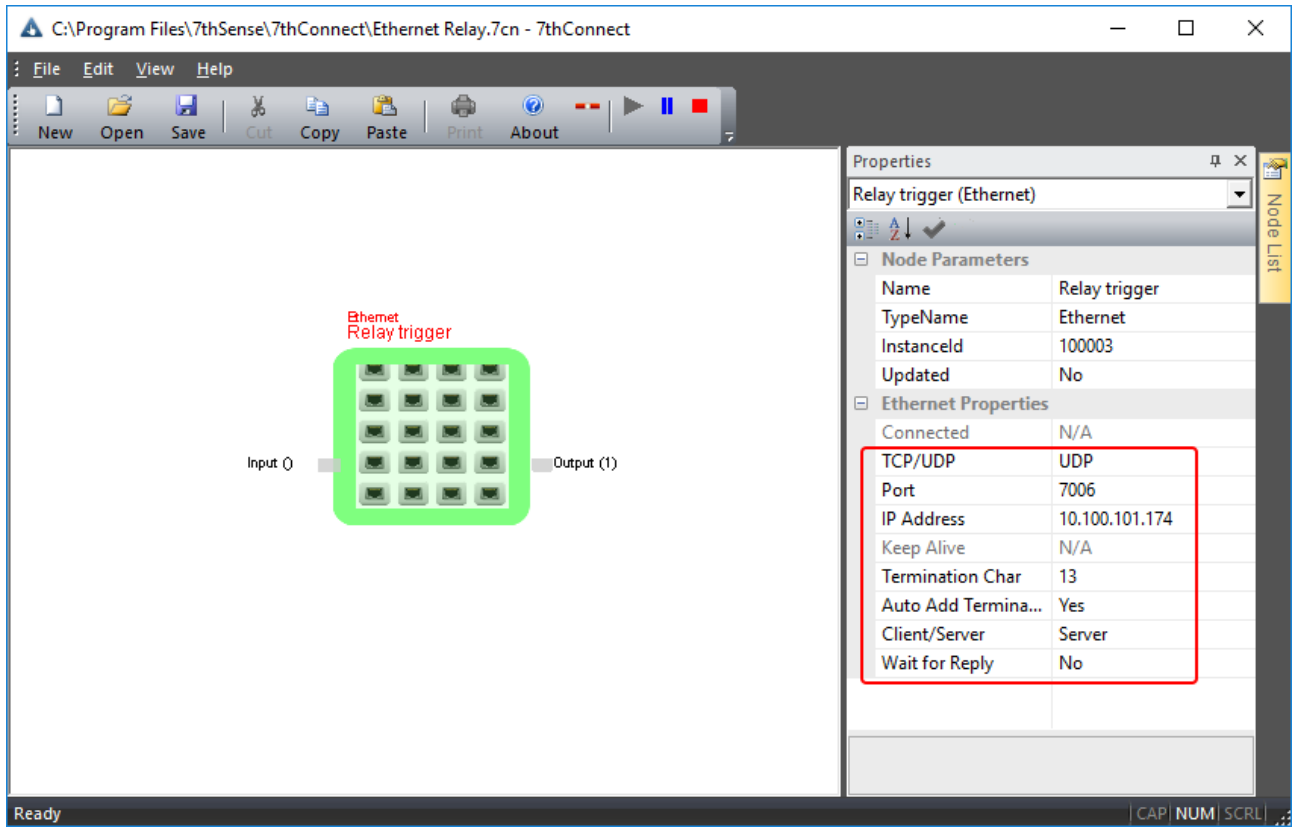

We have also named this Node 'Relay trigger' because that is what we will use it for, and this name appears in red on the Node icon for clarity. As you play the timeline over the UDP Serial Event, the string value will appear as the Node output.

Ø To create a **TCP connection**, to use TCP Serial Events, see the Delta User guide, [TCP](https://portal.7thsense.one/user-guides/M310-delta2_6-user-guide/d26_tcp_connections.html) [Connections](https://portal.7thsense.one/user-guides/M310-delta2_6-user-guide/d26_tcp_connections.html).

# <span id="page-13-0"></span>**Nodes**

Nodes are the operators that can be connected into a system that combines physical controls with evaluation of their outputs to trigger other events, including Delta sequences. 7thConnect has a builtin set of nodes that can be used to create a system.

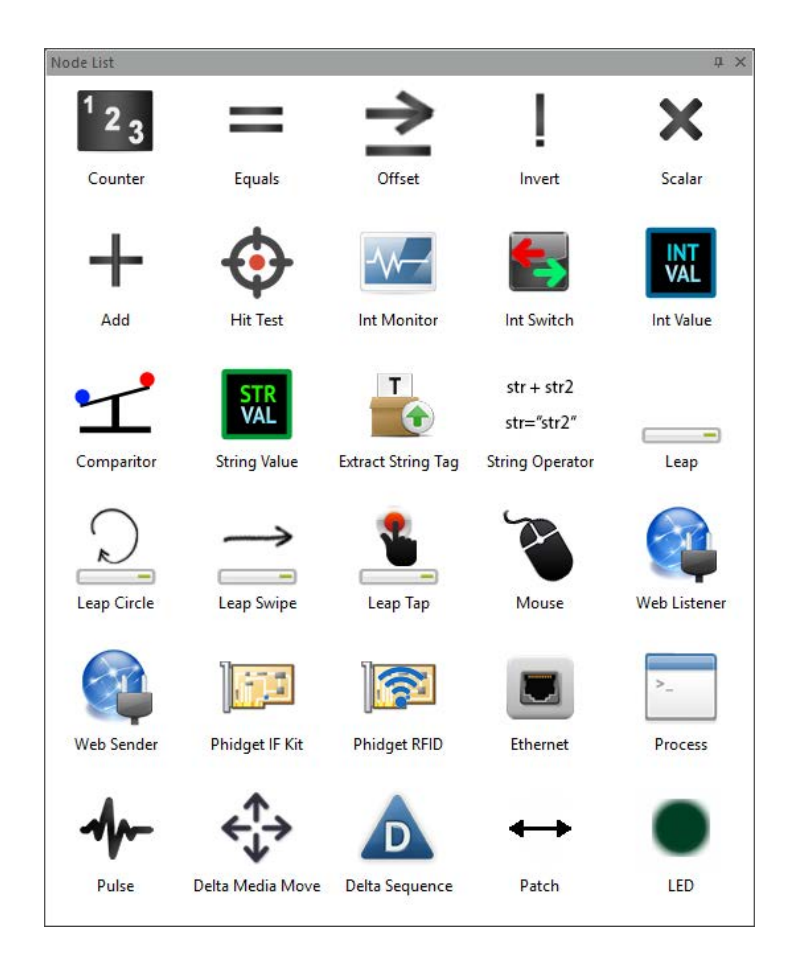

# **Input and Output types**

There are three types of input and output:

·a binary **state** (0 or 1)

- ·a **value** (string or numerical)
- ·a **trigger** ('do this')

A value of 1 is not a binary status and will not act as a trigger. A trigger output can be generated by comparing values. Here, an integer value of 1 is being compared with a binary input, using an equals node:

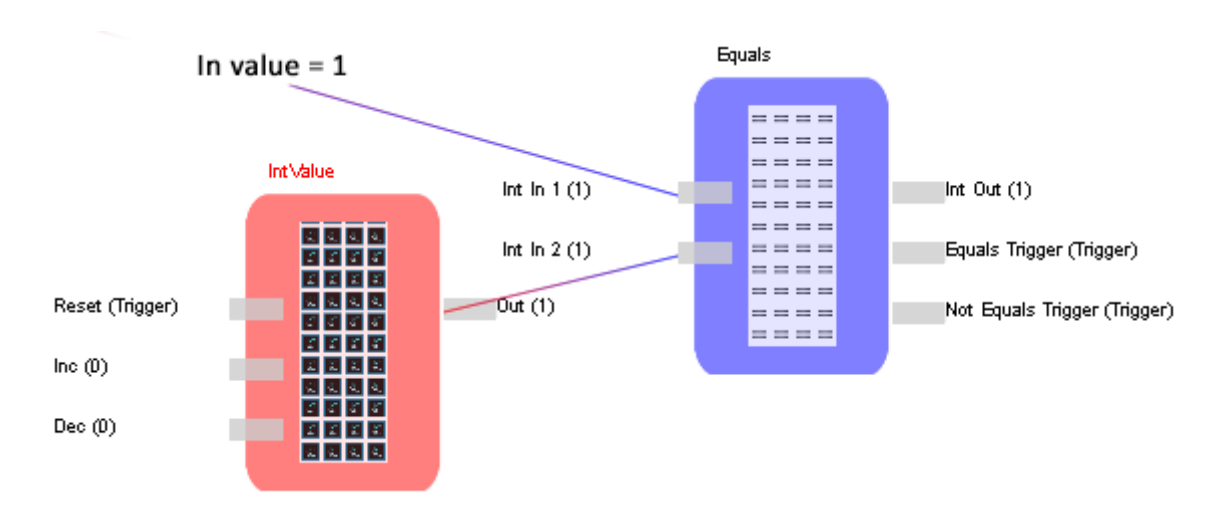

The LED node is a visual indicator of any non-zero state or value (=on), or any trigger (switches between on and off).

The **Invert** node simply inverts a binary state.

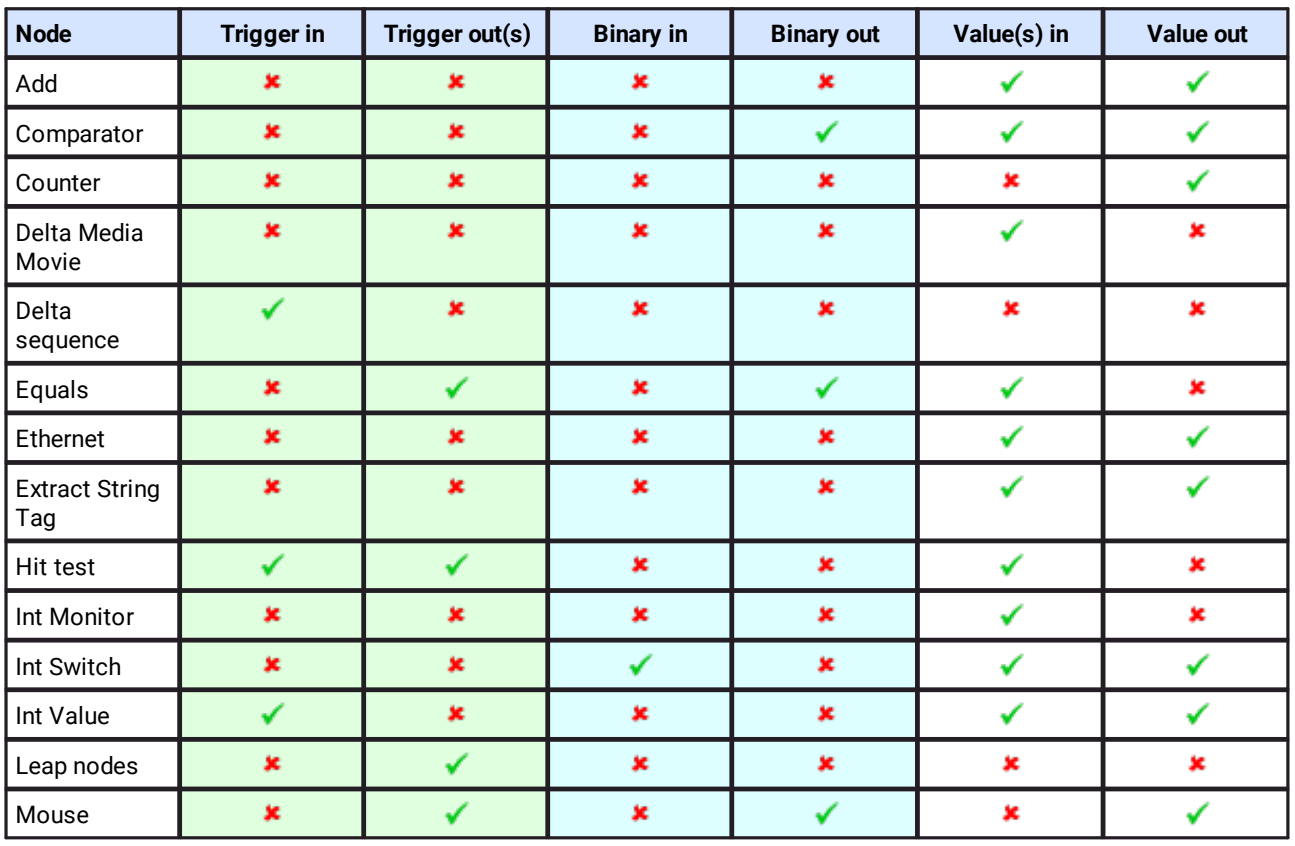

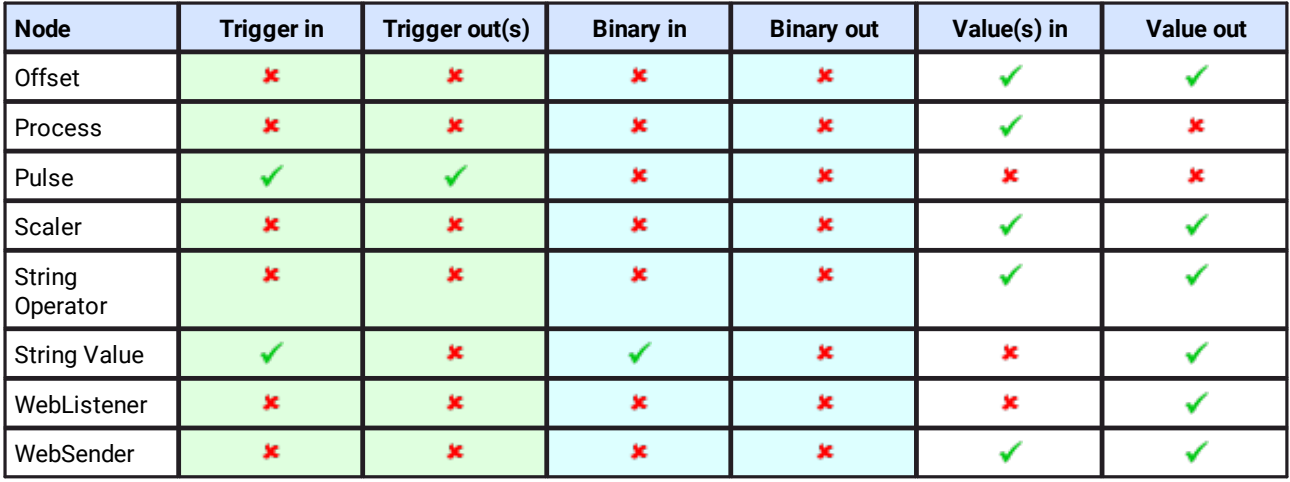

# **Node Descriptions**

# **Add**

Offset the incoming value by adding a fixed amount to the incoming value. Adds a fixed amount to the incoming value. See also **Offset**.

# **User Properties**

Add (amount to add)

### **Pins**

*Inputs* **In**

*Outputs*

**Out**

# **Comparator**

Compare multiple inputs.

## **User Properties**

Num Inputs (how many inputs to compare)

Mode of Operation for Ints:

# **Nodes**

#### Maximum

which input number (integer) has the highest value

#### Equals

all inputs must be the same for a True output

#### Less Than

compares 2 inputs, In1 < In2 = True

#### Greater Than compares 2 inputs, In1 > In2 = True

### **Pins**

*Inputs* Number of inputs defined by Num Inputs property

#### *Outputs*

**Out**: Result True/False

### **Counter**

Counts from 'Start Value' to 'Stop Value' over a set time.

### **User Properties**

Start Value: count from (integer)

Stop Value: count to (integer)

Loop: repeat the count constantly

Ping Pong: count up and then down between the two values

### **Pins**

*Outputs* **Out** (Value of counter)

# **Delta MediaMove**

Use for 2D Media Move with 7thSense Delta Media Server.

# Nodes

Uses the inbuilt Delta connection (that can be configured in the Properties drop down list - see the 'Built-In Delta Connection section')

### **User Properties**

ControlName Media external control name

Timeline Timeline of Media

#### **Pins**

*Inputs*

**2D\_X\_In**: X Position to move media to **2D\_Y\_In:** Y Position to move media to **2D\_W\_In**: Width to set media to **2D\_H\_In**: Height to set media to

*Outputs*

None

### **Delta Sequence**

Use for triggering a sequence in 7thSense Delta Media Server.

Uses the inbuilt Delta connection (that can be configured in the Properties drop-down list – see [7thSense Delta Connection](#page-10-0)<sup>(11)</sup>).

### **User Properties**

SequenceName

Name of sequence to trigger

### **Pins**

*Inputs*

**In**: Input trigger

#### **Equals**

Binary/Logic: compares two input integer conditions to create an output integer value (true/false) and true and false triggers. See also **Int Values**.

# **User Properties**

None

# **Pins**

*Inputs*

**In 1 In 2**

*Output*

**Out**: Value of 1 if the inputs match, 0 if they don't match **Equals (Trigger)**: Triggered when the inputs become equal **Not Equals (Trigger)**: Triggered when the inputs become not equal

#### **Ethernet**

Ethernet Receiver and Transmitter Node.

Can be configured as Server or Client for TCP or UDP data.

### **User Properties**

TCP/UDP Select between TCP or UDP Protocol

#### Port

Port for Connection

#### IP Address

IP Address for Client Connection, also used to bind server to an IP Address.

#### Keep Alive

Maintains the connection open between data sends. Without this set the socket will be opened, data sent, and socket closed.

#### Termination

Character to append when auto add termination char is set to Yes e.g. 13 appends a carriage return, as the ASCII character for carriage return is 0x0d or 13

#### AutoAddTerminationChar

Turn on Termination Character to be appended to all outgoing data.

#### Client/Server

Act as Client or Server Client actively creates connections. Server listens for connections.

Wait for Response Wait for a response after sending data.

# **Pins**

*Inputs* **Input**: Data to be transmitted

*Outputs* **Output**: Data received

# **Extract String Tag**

Extracts data from a String

# **User Properties**

Tag: Tag to search for. e.g.: The Input string could be: testdata='test1' Tag should be set to testdata Output value would be 'test1'

# **Pins**

*Inputs* **Input**: The Input String

*Outputs* **Value**: The output data

### **Hit Test**

Takes in 2D coordinates X,Y and determines whether they sit within a region. A Trigger is fired out if the input X,Y sits within the region.

# **User Properties**

X Minimum

X Maximum

Y Minimum

Y Maximum

# **Pins**

```
Inputs
In (Trigger)
X
Y
```
*Outputs* **Out (Trigger)**

# **Int Monitor**

Monitors an input.

### **User Properties**

None

### **Pins**

*Inputs*

**In**

# **Int Switch**

Binary/Logic: pass data through, based on whether the switch is set to On or Off. Output value = Input value when switch value = 1

# **User Properties**

None

## **Pins**

*Inputs* **OnOff** (1=On, 0=Off) **In**

*Outputs*

**Out**

# **Int Value**

Increment or decrement, and hold or reset, an integer value. Can be used to count trigger events.

# **User Properties**

Value Current Value

Reset Value Value to reset to on Reset Trigger

# **Pins**

*Inputs*

**Reset (Trigger) Inc**: Increment by 1 **Dec**: Decrement by 1

*Outputs* **Out**: Current Value

### **Invert**

Binary/Logic: inverts the state of the input, not the value.

e.g. a Pulse operating an LED directly is **on** when an LED from the same Pulse through an Invert node will be off, and a mouse **press** becomes a mouse **release**.

# **Leap: all inputs**

Connect supports inputs from a Leap Motion USB Hand detection sensor.

**Requirements**: For Pinch and Grab strength – SDK 2.0 of Leap is required.

### **Leap Node**

### **User Properties**

None

# Nodes

# **Pins**

*Inputs*

None

# *Outputs*

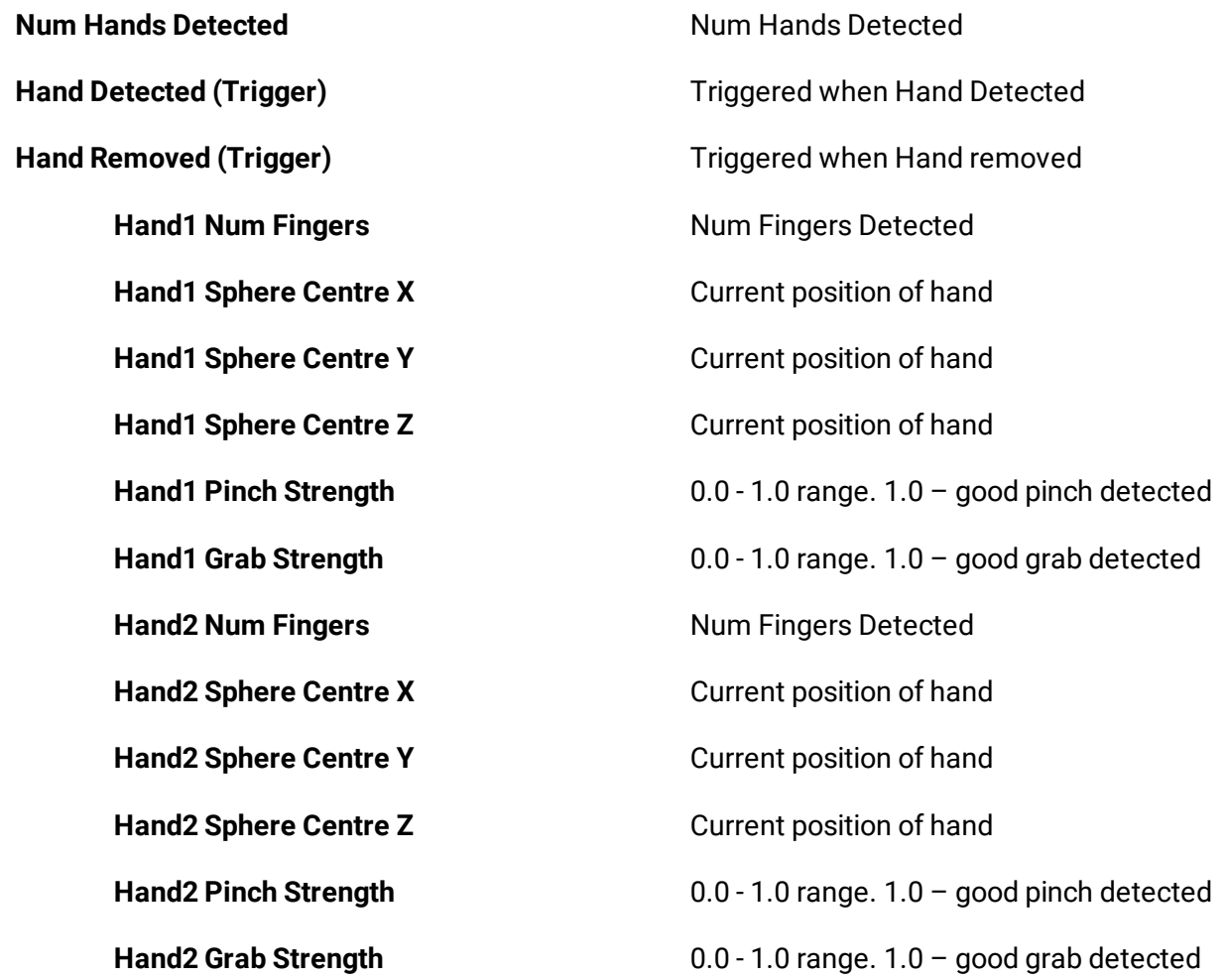

# **Leap Circle**

# **User Properties**

None

# **Pins**

*Inputs* None 23

#### **Outputs**

**Clockwise Circle Detected (Trigger)**: Triggered when clockwise circle motion detected **Anti-Clockwise Circle Detected (Trigger)**: Triggered when clockwise circle motion detected

### **Leap Swipe**

A Swipe represents a swiping motion of a finger or tool.

### **User Properties**

None

### **Pins**

*Inputs*

None

#### *Outputs*

#### **Swipe Detected (Trigger)**

**Direction**: Direction of swipe. The unit direction vector parallel to the swipe motion

**X Pos**: Position of hand at start for swipe

**Y Pos**: Position of hand at start for swipe

**Z Pos**: Position of hand at start for swipe

### **Leap Tap**

A Key Tap gesture

A key tap gesture is recognized when the tip of a finger rotates down toward the palm and then springs back to approximately the original postion, as if tapping. The tapping finger must pause briefly before beginning the tap.

## **User Properties**

None

**Pins**

*Inputs*

None

*Outputs*

**Screen Tap**: Detected (Trigger)

**X Pos**: Position of Tap **Y Pos**: Position of Tap **Z Pos**: Position of Tap

### **LED**

A simple Green = On indicator. Use this also to test results in sections of your system, as a visual indicator.

*Output*

None

## **Mouse**

Monitors the mouse or pointer on the computer running the Connect application. Positional values can be passed to strings, mouse buttons can be used to trigger events, or run Delta sequences.

### **User Properties**

None

#### **Pins**

*Inputs* None

#### *Outputs*

**MouseX**: Mouse X Position **MouseY**: Mouse X Position **LButton**: Clicked (Trigger) **MButton**: Clicked (Trigger) **RButton**: Clicked (Trigger) **LButton**: Released (Trigger) **MButton**: Released (Trigger) **RButton**: Released (Trigger) **LButton**: Down (1 = Down) **MButton**: Clicked (1 = Down) **RButton**: Clicked (1 = Down)

## **Offset**

Offset the incoming value by adding a fixed amount to the incoming value. See also **Add**.

# **User Properties**

Offset (amount to offset)

### **Pins**

*Inputs*

**In**

*Outputs* **Out**

### **Patch**

A simple connection Node with one input and one output.

# **Phidget 8/8/8 IF Kit**

The following Phidgets IF Kits are supported:

- ·[http://www.phidgets.com/products.php?category=0&product\\_id=1018\\_2](http://www.phidgets.com/products.php?category=0&product_id=1018_2)
- ·<https://www.phidgets.com/?tier=3&catid=1&pcid=0&prodid=969>
- ·Phidget interface 1073\_0 is supported but is a discontinued item, replaced by PhidgetSBC4

The Phidget IO Nodes Input 1 pin is a 5V digital input trigger. For more information on the Phidget IO devices see [www.phidgets.com](http://www.phidgets.com).

In the Kit Serial Number property, use the drop-down to select your USB-attached kit.

## **User Properties**

None

### **Pins**

#### *Inputs*

**Input 1** Digital Input Value (1 or 0)

- **Input 2**
- **Input 3**
- **Input 4**
- **Input 5**
- **Input 6**

Nodes

**Input 7**

**Input 8**

**Sensor1**: Value Input from connected analog sensors **Sensor2 Sensor3 Sensor4 Sensor5 Sensor6 Sensor7**

**Sensor8**

#### *Outputs*

**Output1**: Resultant output from connection Digital Outputs (Switches, etc). **Output2 Output3 Output4 Output5 Output6 Output7 Output8**

# **Phidget RFID**

The following Phidget RFID board is supported

·[http://www.phidgets.com/products.php?category=14&product\\_id=1024\\_0](http://www.phidgets.com/products.php?category=14&product_id=1024_0)

### **User Properties**

RFID Serial Number

Select from drop-down list of detected devices.

## **Pins**

#### *Inputs*

**Tag Present**: Indicates if a tag is present **Tag Name**: The name of the currently present Tag

#### *Outputs*

**Output 1**: Indicates if Output 2 Is active **Output 2**: Indicates if Output 2 Is active **Antenna On**: 1 if Antenna on RFID controller board is On **LED On**: 1 if LED on RFID controller board is On

# Nodes

#### **Process**

Launch or Kill a Windows process running on the same computer as Connect.

# **User Properties**

None

## **Pins**

#### *Inputs*

**Launch**: String of path to executable to launch. When a pulse is received with this string, the process will be launched. **Kill**: String of path to executable to Kill. When a pulse is received with this string, the process will be killed.

#### *Outputs*

None

#### **Pulse**

Send a Pulse / Trigger out. It can be configured for one off, or repeated operation.

### **User Properties**

Repeat Time (ms) Number of milliseconds between pulses (minimum 16ms)

Enabled Enabled or Not

### **Pins**

#### *Inputs*

**Start (Trigger)**: Trigger to start pulsing **Stop (Trigger)**: Trigger to stop pulsing

#### **Outputs**

**Pulse**: Output Pulse / Trigger

#### **Scaler**

Scale the incoming value. Multiplies the incoming value by a fixed amount.

# **User Properties**

Scaler (amount to multiply by)

### **Pins**

*Inputs*

**In**

*Outputs* **Out**

# **String Operator**

Performs String Operations.

# **User Properties**

#### Mode

Concatenate: joins the two inputs together, e.g. to send a string command with a pointer or sensor value:

In1 = globalvarset \$Xpos=

In2 = [output value from sensor]

Out = globalvarset \$Xpos=[output value from a sensor]

StringTag: creates string tag from the two inputs, e.g.:

In1 = Test In2 = Data Out = test='data'

StringTagWithIdAndItem: creates string tag from the two inputs, with Id and Item. e.g.:

In1 = Test In2 = Data Out = id='test'&item='data'

## **Pins**

#### *Inputs*

**In1**: Input String

#### *Outputs*

**Out**: The output data

# **String Value**

#### A String Value

The String Value node has a string property set to 'Value' property. It can be triggered to resend its data.

## **User Properties**

Value: Current String

# **Pins**

#### *Inputs*

**Trigger**: Trigger to (re)send the string data

#### *Outputs*

**Out**: Result

### **WebListener**

Listens to Web requests.

BaseURl of the server is shown in the properties.

## **User Properties**

Relative URL – Defined the additional navigation address for this listener

# **Pins**

*Inputs*

None

#### *Outputs*

**Get Rx**: Triggered when a Get is received **Get Tx**: Triggered when a Post is received **Get Data:** The data received with the Get request **Post Data**: The data received with the Post request e.g. Base address http://\*:7791/api/7thConnect Relative URL = test

If the IP Address of the computer running Connect is 10.100.101.1, then navigating to the following URL in a browser would trigger a Get:

http://10.100.101.1:7791/api/7thConnect/test?data=test

The Get Data pin should have a value of: ?data=test

### **WebSender**

Sends Web requests and delivers the response.

## **User Properties**

None

### **Pins**

*Inputs*

**Get**: The web address to send a get command to **Post**: The web address to send a Post command to

#### *Outputs*

**Output**: The value received back

e.g. Attach a string value node with a value of http://www.google.com to the Get Input pin. The output pin will show the response string received from Google.

# <span id="page-30-0"></span>**Worked Examples: sensors control Delta**

Phidget sensors can be used to make something happen in [Delta](https://portal.7thsense.one/user-guides/M384-delta2_7-user-guide/deltagui_show_sequences.html), often by acting as triggers to Delta [sequences](https://portal.7thsense.one/user-guides/M384-delta2_7-user-guide/deltagui_show_sequences.html).

# **Sensor with threshold setting plays and stops a show**

Let's start with a Phidget Interface kit, to which we connect a variable manual control (e.g. a slider) and a sensor (motion, light or sound). The example interface is the 8/8/8 with 8 sensor inputs, and 8 digital in and out.

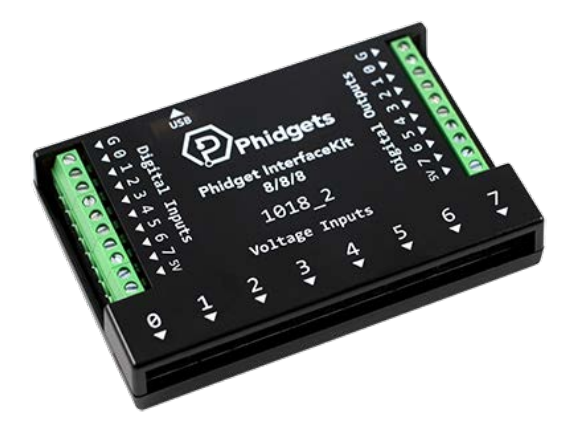

The manual control (Sensor 1 input to the interface) will allow us to set a threshold value to set against the light sensor (Sensor 2 input) value, and create a trigger.

This example can be seen below. Sensor 1 on the interface kit is the manual control and Sensor 2 is a light or sound sensor. The Delta Sequences (green, on the right) have already been written from DeltaGUI to gracefully start and stop a show timeline. In this way a variable sensor value is converted into a simple on/off trigger to run a sequence that begins a series of steps in Delta.

Sensor 1 and Sensor 2 outputs are first compared for which has the greater value. The result is either 1 or 2. By equating this with an integer value of 2, we can trigger a Delta Sequence to play the show when the value of Sensor 2 falls below the threshold (Sensor 1). If Sensor 2 rises above the threshold value (as below) an Equals trigger is sent to another Delta Sequence to stop the show and rewind it.

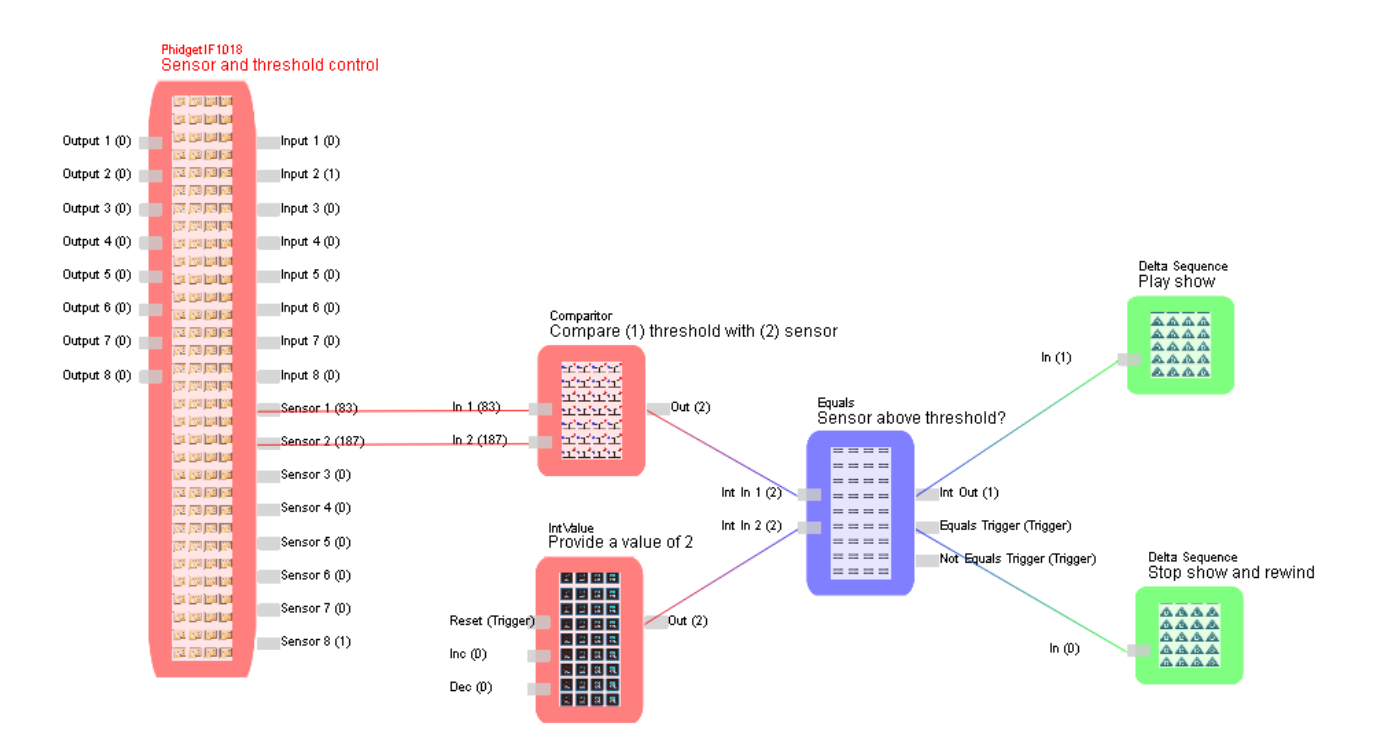

Note how by applying **node names** you can better explain (or remind yourself) of the logic.

# **Use sensors to move media on-screen**

In this example, from a Phidget kit on the left, a light sensor (2) and a sound sensor (3) are used to move a piece of media around, using the green Delta MediaMove node: it might be catching a butterfly in a net on a display screen. The size of the media (the butterfly, for example) can be changed by two analogue controls (or it could have been just one, to be proportional), but the position co-ordinates need to be amplified with Scaler nodes for sufficient movement on screen. The target area (a HitTest2D node, here called Net) is fed the same positional outputs. Getting the butterfly in the net can then trigger some other event from the HitTest, whether a sound, or a sequence in Delta, or another process.

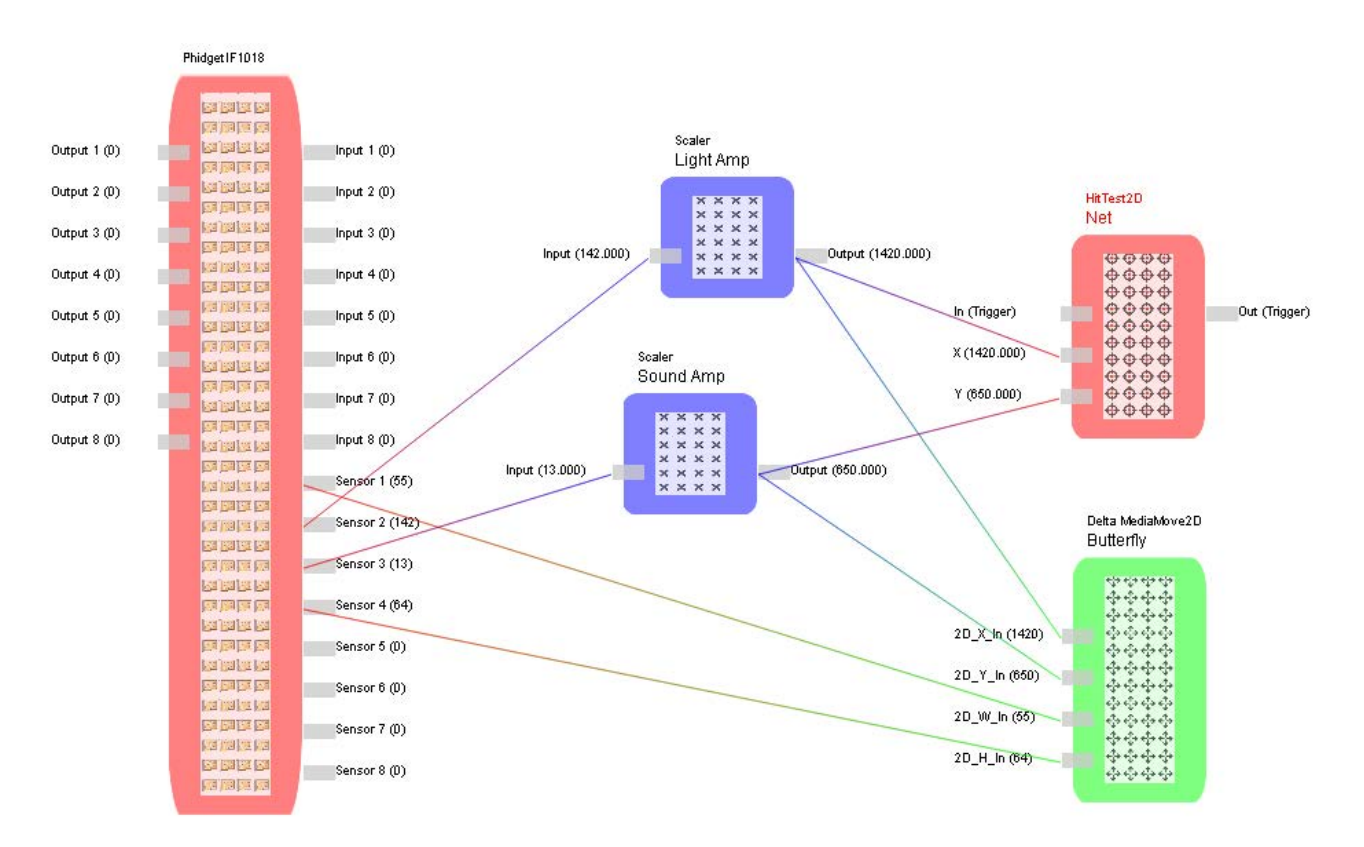

# <span id="page-32-0"></span>**Worked Examples: Delta controls Phidget**

Sometime you want Delta to control an active Phidget, such as a remote switch relay to control larger loads, such as to operate a relay or activate a stepping motor. A variety of Phidgets are available; in this example a Phidget 3051\_1 Dual Relay Board is connected to an 8/8/8 interface:

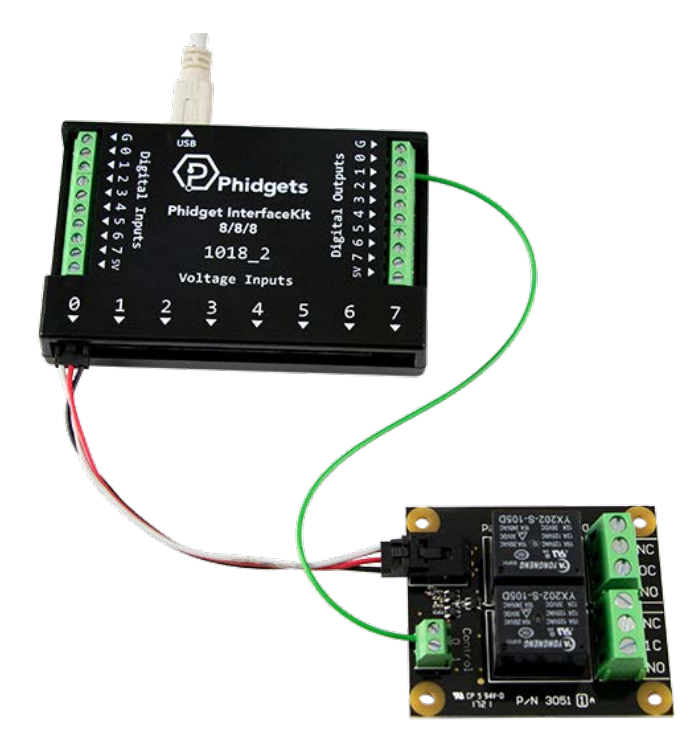

This is represented in 7thConnect as this, with the received UDP value on the Ethernet Node output connected to a digital output on the interface:

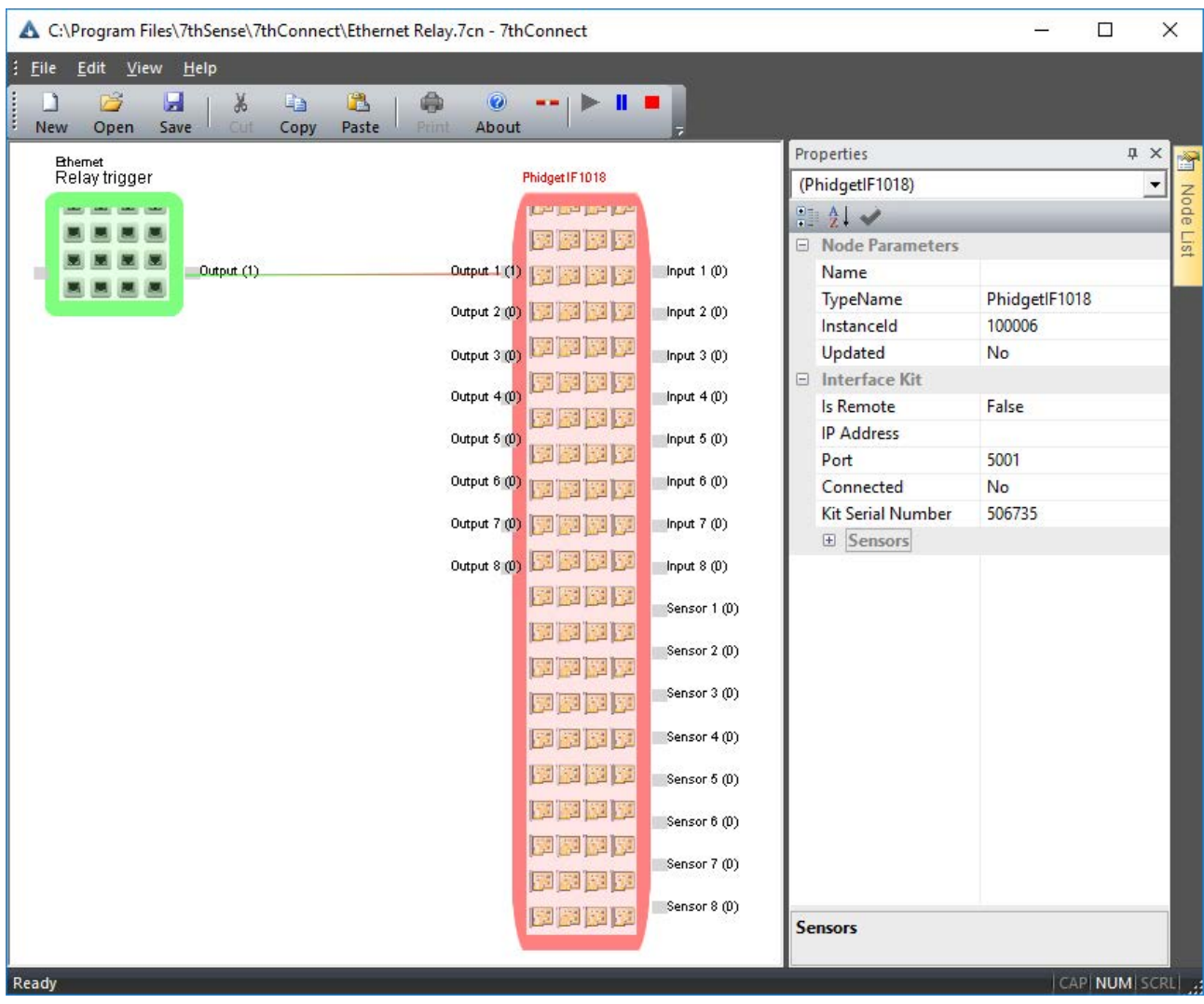

While the value persists, the relay will be closed. So to operate the relay from a Delta timeline, you can use multiple UDP Serial Events with 1 and 0 values, as illustrated in **7thSense Delta** [Connection](#page-10-0) $^{(11)}$  above.

For multiple independently triggered relays, use different UDP ports.

# **How this might be used in 2-way interaction**

- · A proximity sensor is connected to the Phidget interface, to detect visitor presence. In 7thConnect, this triggers a 'Play' sequence in Delta to start a show.
- · To prevent the proximity sensor (a moving visitor or a second visitor) triggering the show to play again, a 'StopListening' variable is set in the 'Play' sequence in Delta to ignore further messages from 7thConnect until this variable is reset.
- · The show has timeline Serial Event(s) where the relay needs to be triggered or released: this UDP Serial Event sends the required '1' or '0' value to the Ethernet Node in 7thConnect.

· A 'Reset' sequence runs at the end of the show to rewind the Timeline and also to reset the 'StopListening' variable, allowing Delta again to listen to the proximity sensor trigger via 7thConnect and restart the show.

Here is the physical relationship between 7thConnect, Delta, the sensor and the relay:

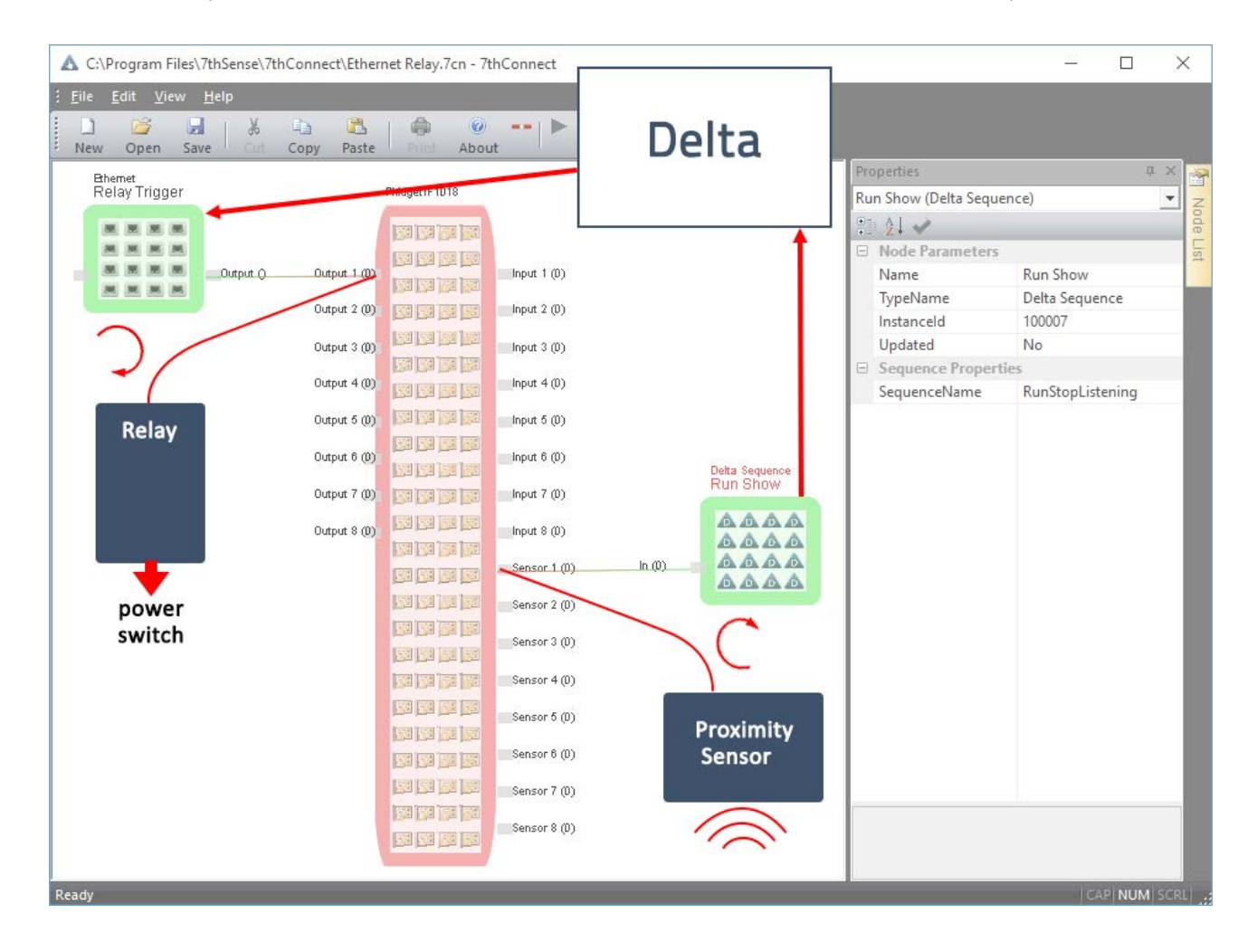

# <span id="page-35-0"></span>**Document Information**

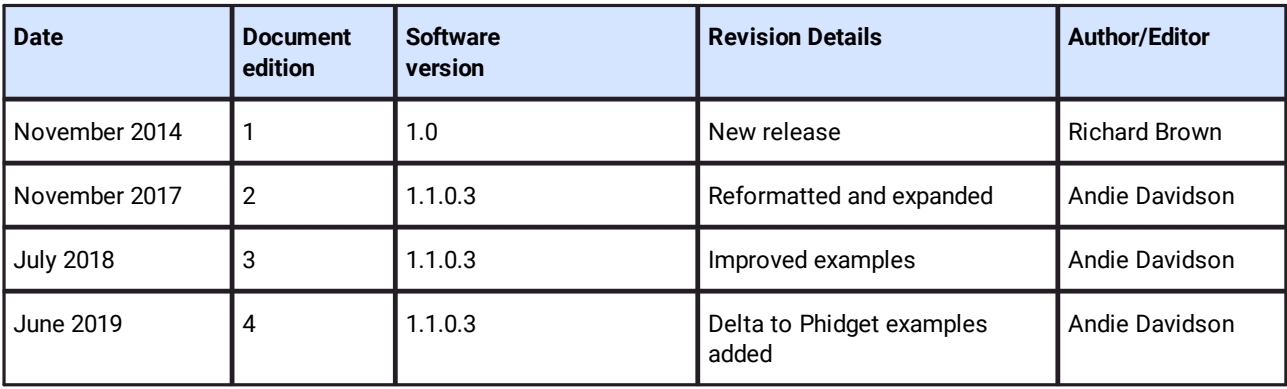

# **Index**

# **7**

7thConnect overview [4](#page-3-0)

# **A**

archive/save configurations [8](#page-7-0)

# **C**

Connection to Delta Media Server TCP client [11](#page-10-0) UDP server [11](#page-10-0) converting threshold values to triggers [31](#page-30-0) customising the user interface [10](#page-9-0)

# **E**

examples [31](#page-30-0)

# **I**

installation 7thConnect [6](#page-5-0) Bonjour [6](#page-5-0) Phidget [6](#page-5-0)

# **L**

licence [6](#page-5-0)

# **M**

menu [8](#page-7-0)

# **N**

navigation [8](#page-7-0) nodes library Add [14](#page-13-0) Comparator [14](#page-13-0) Counter [14](#page-13-0) Delta Media Move [14](#page-13-0) Delta Sequence [14](#page-13-0) Equals [14](#page-13-0) Ethernet [14](#page-13-0) Extract String Tag [14](#page-13-0) Hit Test [14](#page-13-0) Int Monitor [14](#page-13-0) Int Switch [14](#page-13-0) Int Value [14](#page-13-0)

Invert [14](#page-13-0) Leap Circle [14](#page-13-0) Leap Swipe [14](#page-13-0) Leap Tap [14](#page-13-0) LED [14](#page-13-0) Mouse [14](#page-13-0) Offset [14](#page-13-0) Patch [14](#page-13-0) Phidget 8/8/8 interface [14](#page-13-0) Phidget IF Kit [14](#page-13-0) Phidget RFID [14](#page-13-0) Process [14](#page-13-0) Pulse [14](#page-13-0) Scalar [14](#page-13-0) String Operator [14](#page-13-0) String Value [14](#page-13-0) Web Listener [14](#page-13-0) Web Sender [14](#page-13-0)

# **R**

run [6](#page-5-0)

# **S**

startup file [8](#page-7-0) system pane: add and edit nodes [8](#page-7-0)

# **T**

toolbar [8](#page-7-0)

# **U**

using Phidget kits [31](#page-30-0)

E: info@7thsense.one W: 7thsense.one

2 The Courtyard, Shoreham Road Upper Beeding **Steyning** West Sussex BN44 3TN UK

T: +44 (0) 1903 812299

#### 7thSense Design Ltd 7thSense LLC, Michigan 7thSense LLC, Orlando

332 E Lincoln Ave Suite 100 Royal Oak, MI 48067 USA

4207 Vineland Rd Suite M1

Orlando, FL 32811 USA

T: +1 248 599 2717

T: +1 407 505 5200